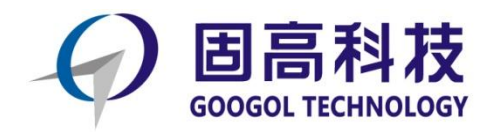

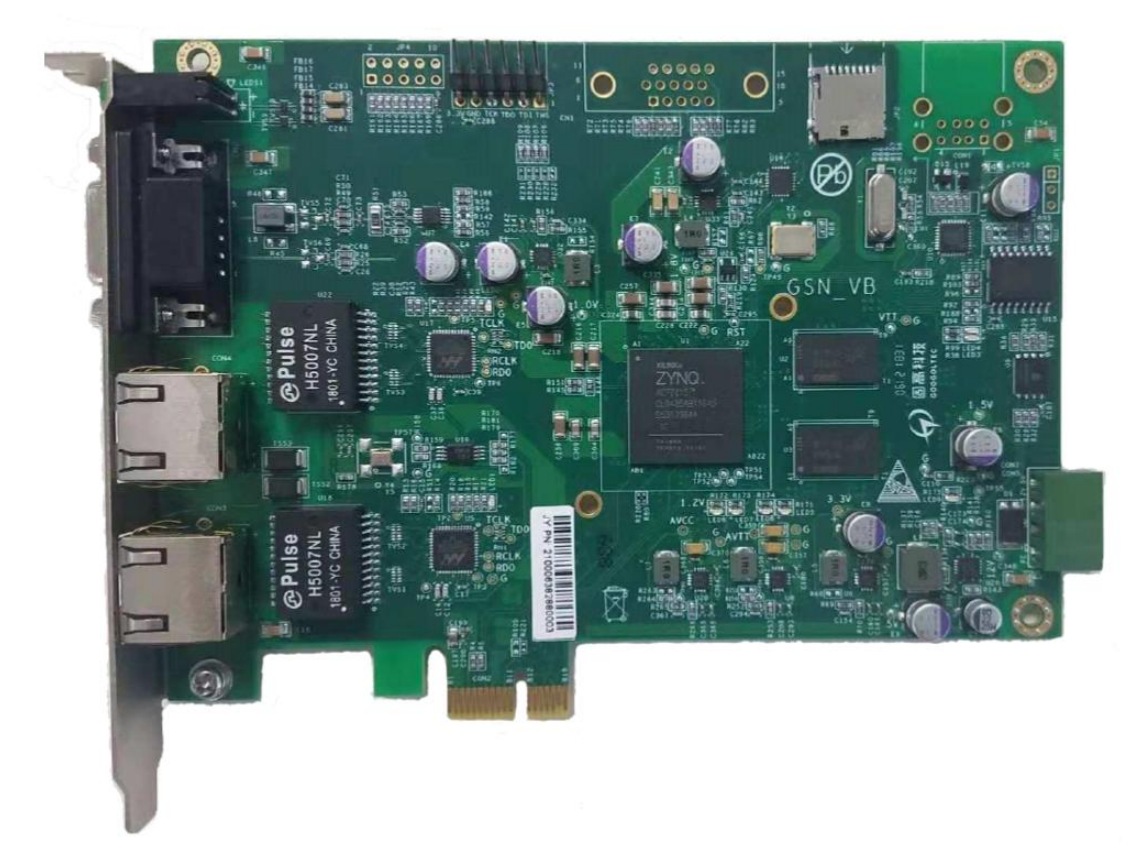

# 基于C++语言的GEN控制卡

# 初级入门手册 (点位运动示例)

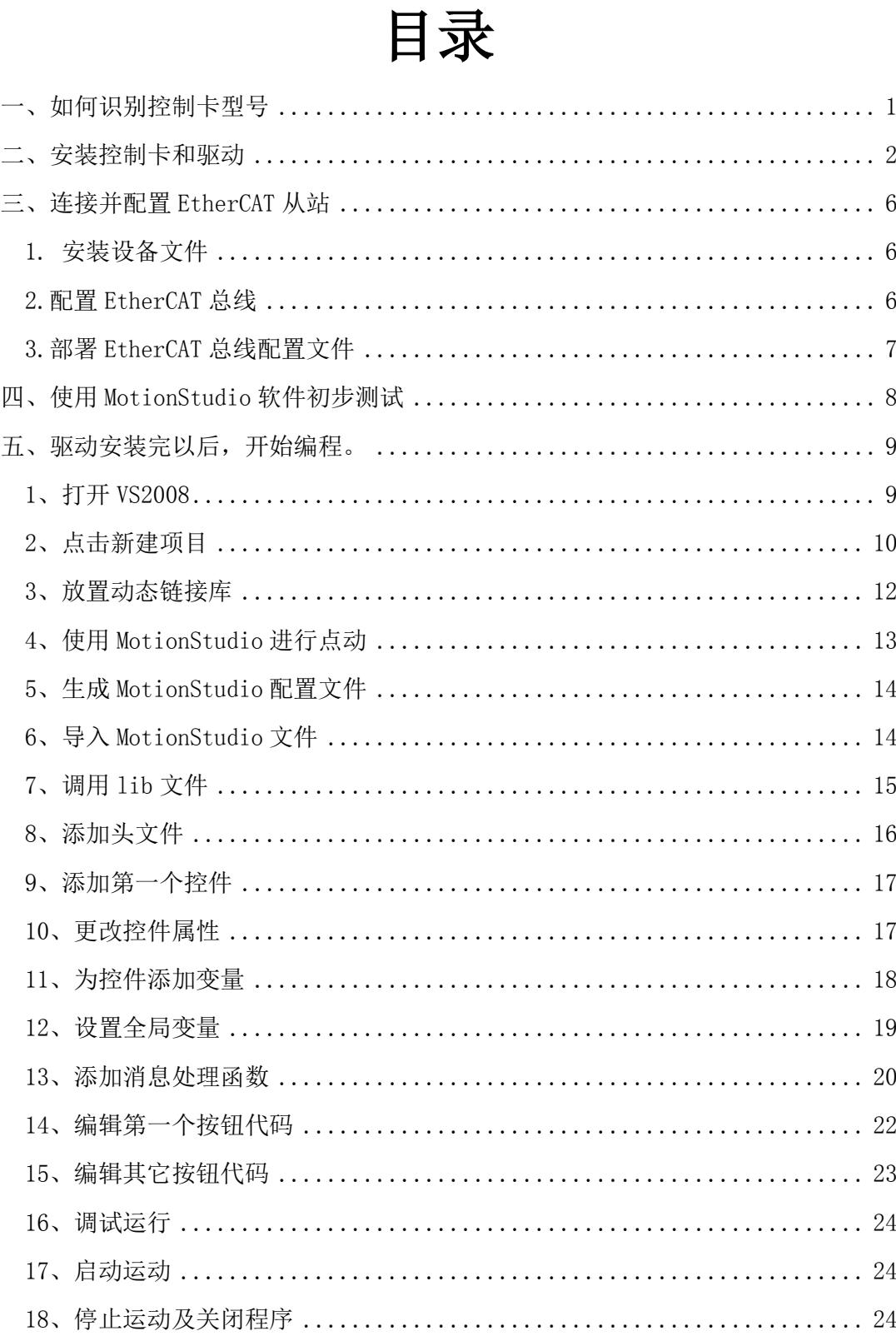

#### <span id="page-2-0"></span>一、如何识别控制卡端子板型号

方法1、包装盒,如图1

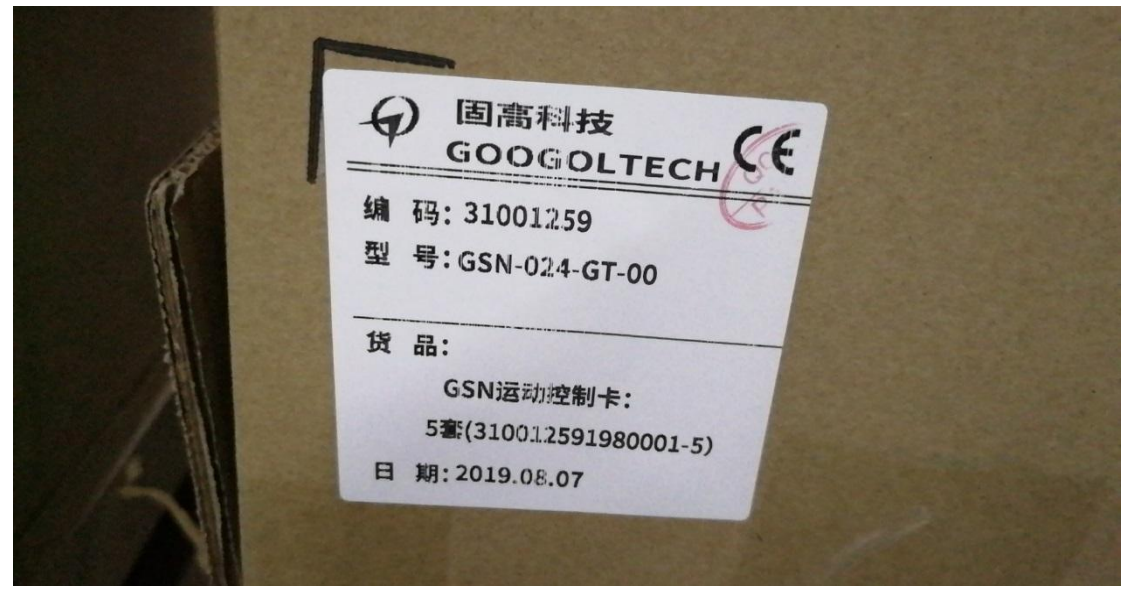

图 1

方法 2、控制卡标签, 如图 2

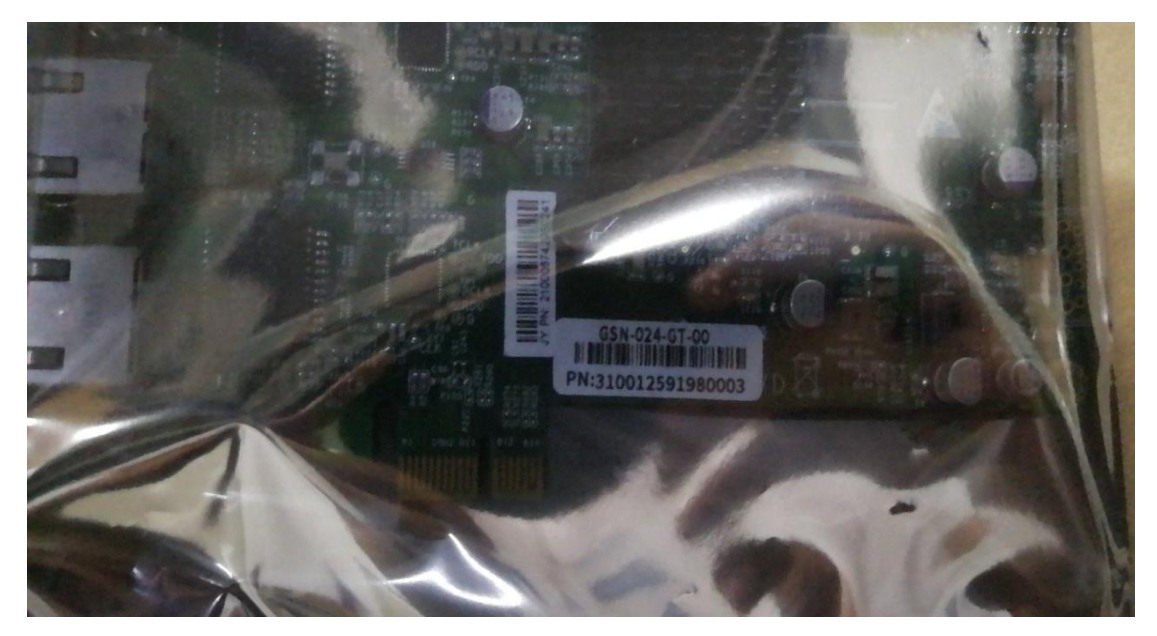

#### <span id="page-3-0"></span>二、安装控制卡和驱动

1、打开主机后盖,将卡插到PCI-E插槽上,然后右击我的电脑,点击 属性,通过查看系统类型查看电脑的操作系统是32为还是64位;打开 设备管理器,会看到PCI设备上有个感叹号,然后右击,弹出更新驱 动程序软件,选择对应的驱动程序如图4,如图5,如图6,如图7,如 图8,如图9,如图10所示

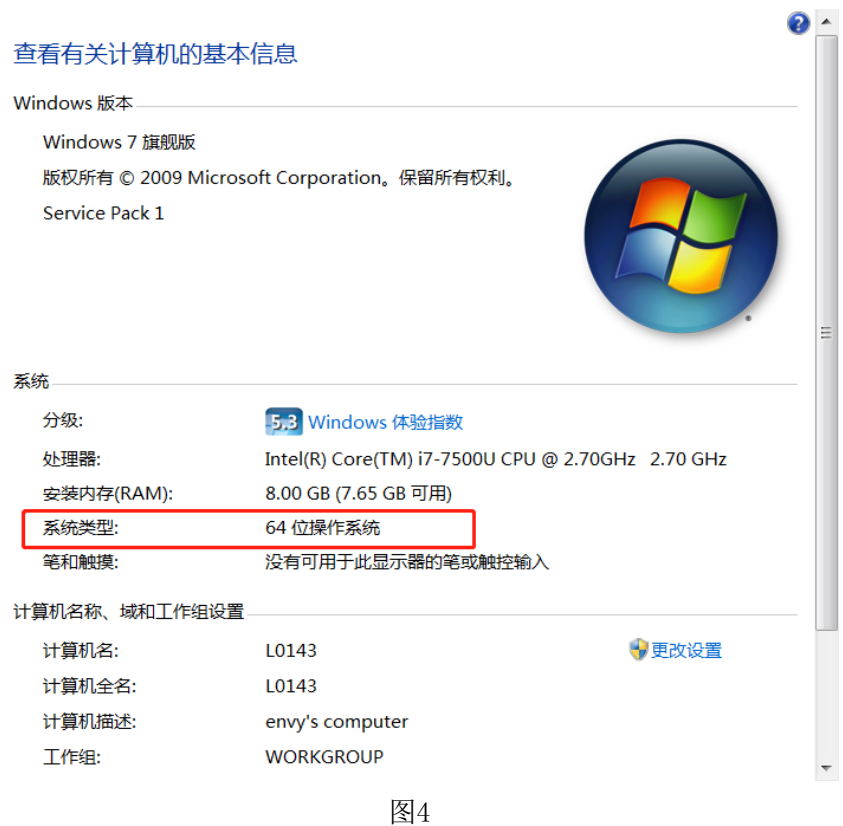

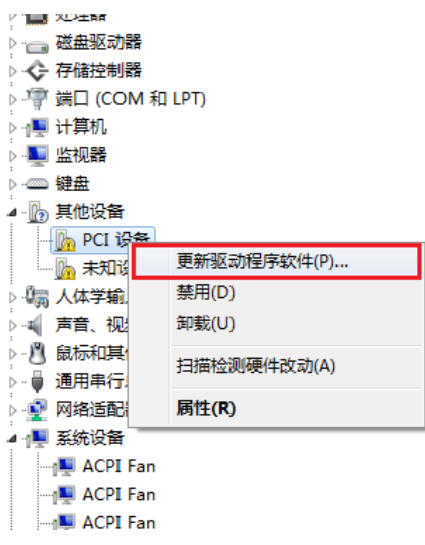

图5

您想如何搜索驱动程序软件?

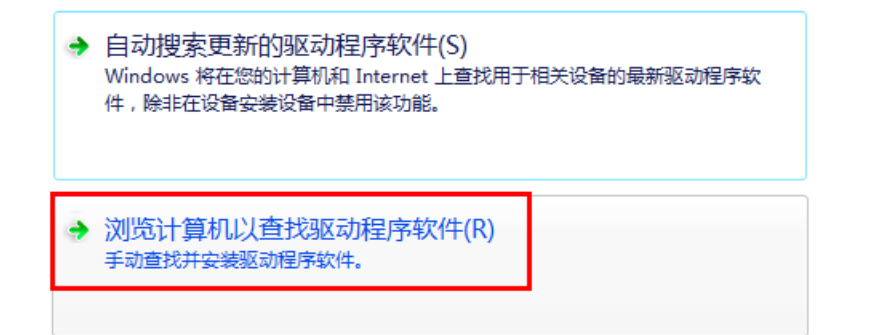

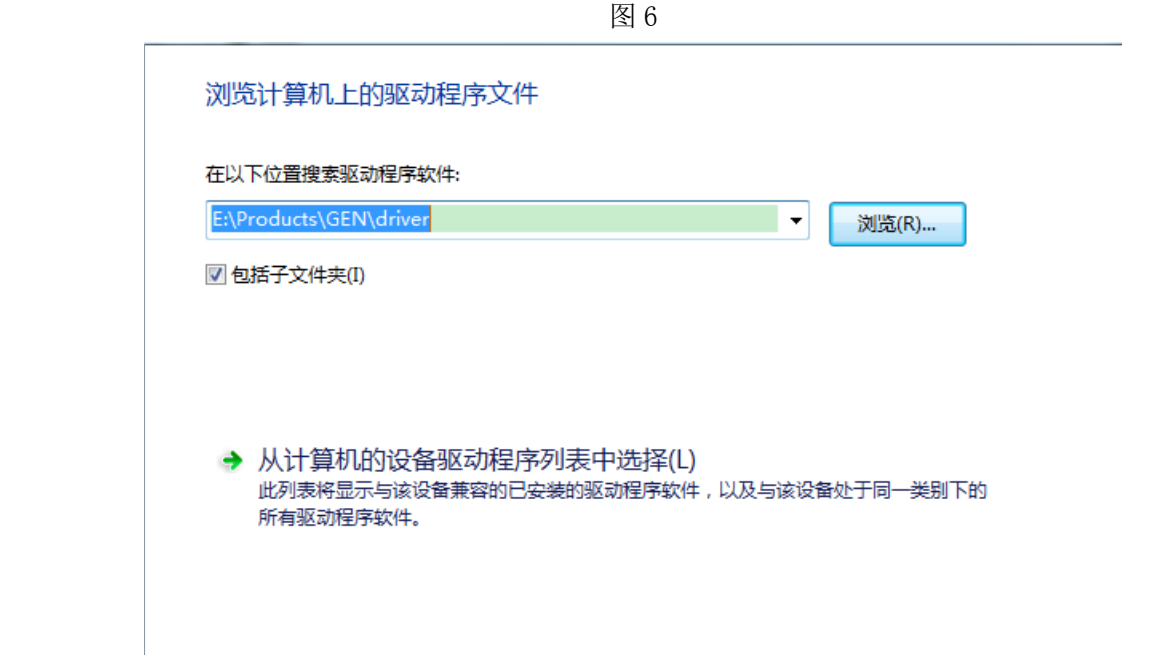

3

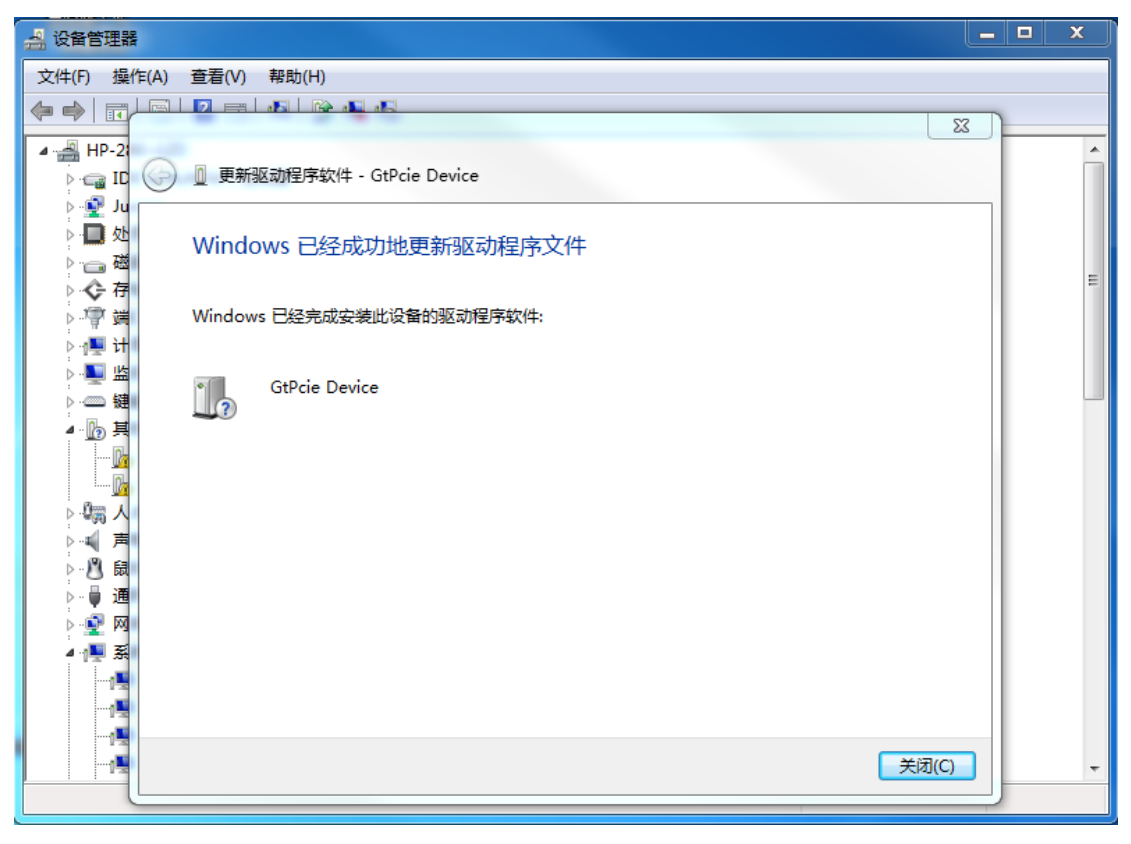

图 8

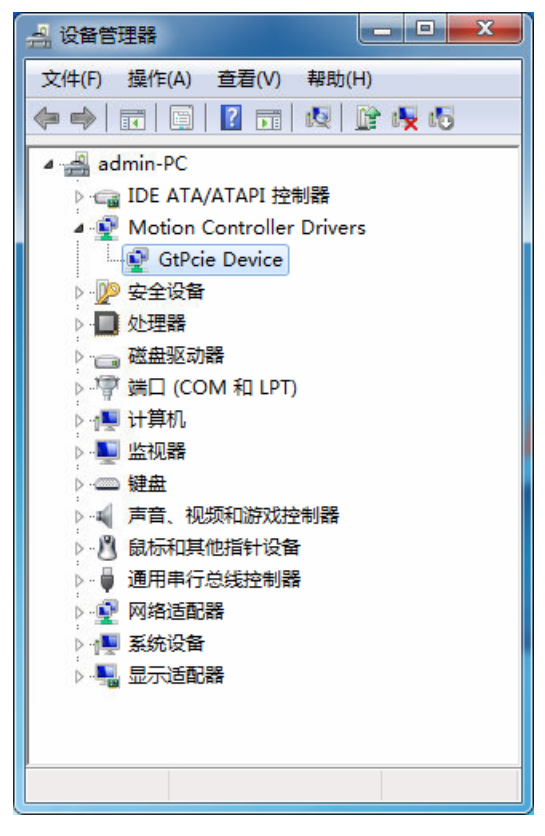

图9

注:如果图 8 步骤之后显示图 10 所示黄色叹号,则需要安装相应的 系统补丁。系统补丁的安装方法较简单,在驱动路径下找到正确的补 丁,直接双击运行"msu"文件即可。

<span id="page-6-0"></span>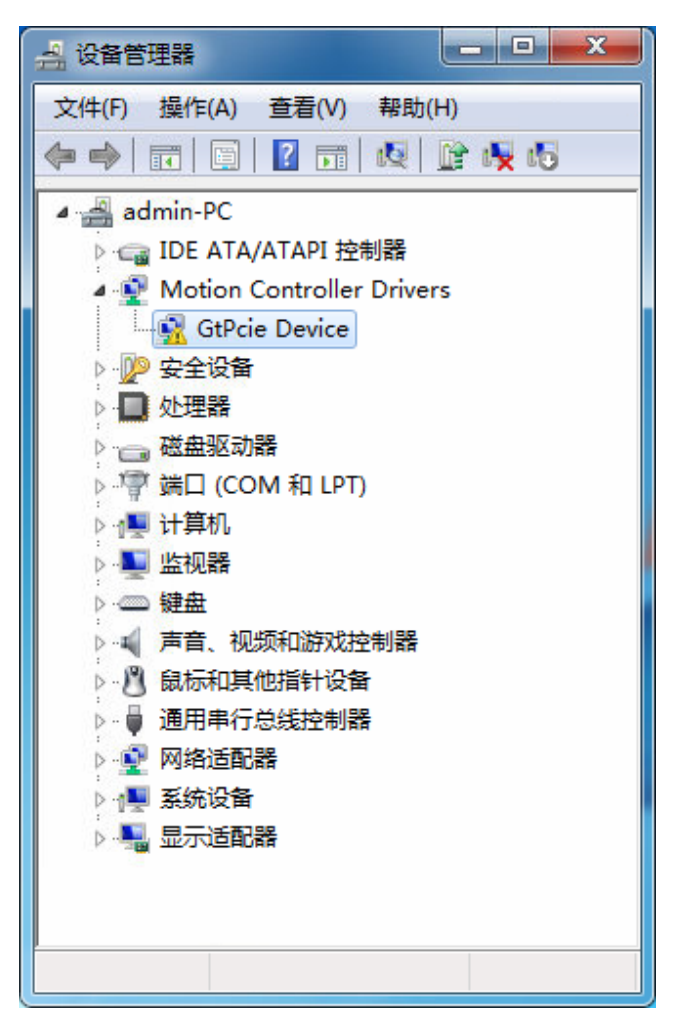

图10

三、使用EthercatConfig软件,导入XML文件生成相应的硬 件描述信息文件Sii, 然后配置EtherCAT从站。(xml -> sii  $\rightarrow$  eni)

<span id="page-7-0"></span>1. 安装设备文件 (xml -> sii), 菜单栏 "Options", 选择 "Import Xml...",打开Slave Install Toolkit,选择xml文件,执行install, 即可转换出对应的 sii 文件,这里我们使用松下 A5 驱动器的 XML 文 件作为例子, 如图 11

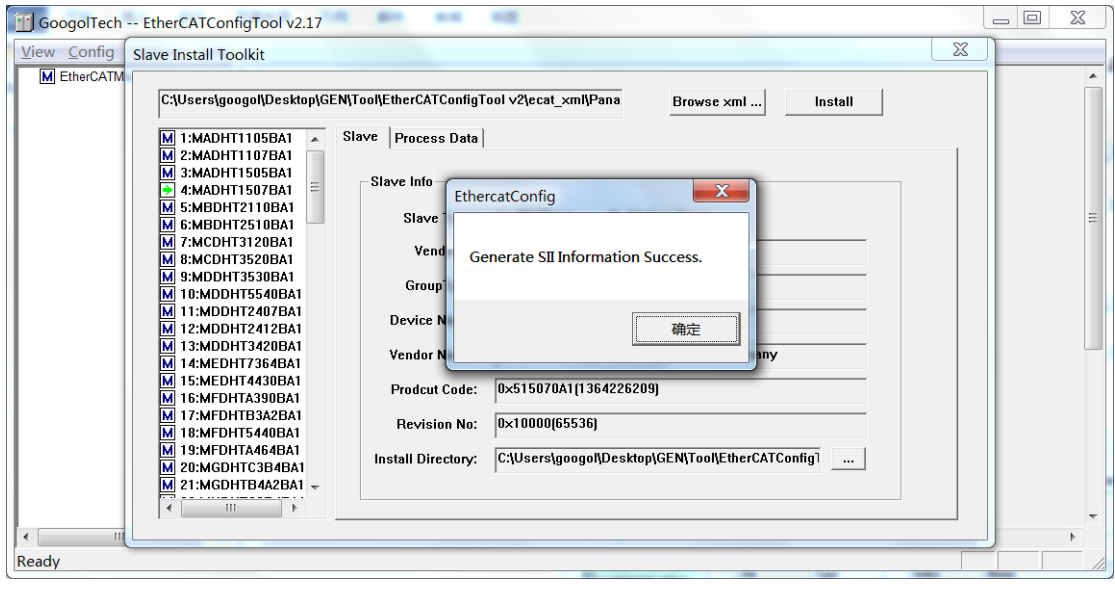

图11

<span id="page-7-1"></span>接着可以再 Install Directory(安装目录)中找到生成的 sii 文件 即 MADHT1507BA1.sii。

2. 配置 EtherCAT 总线 (sii -> eni) 左侧右击设备列表取添加从站 (此处我们仅添加一个轴), 在右侧 Slave 的 Slave Type 选择 1: Motion Slave, 并在右侧"PDO"选项卡中配置 PDO 映射, 随后在菜单 栏"Config"中选择"Save ECAT Config",将上一步生成的 MADHT1507BA1. sii 转换成 eni 文件, 如图 12

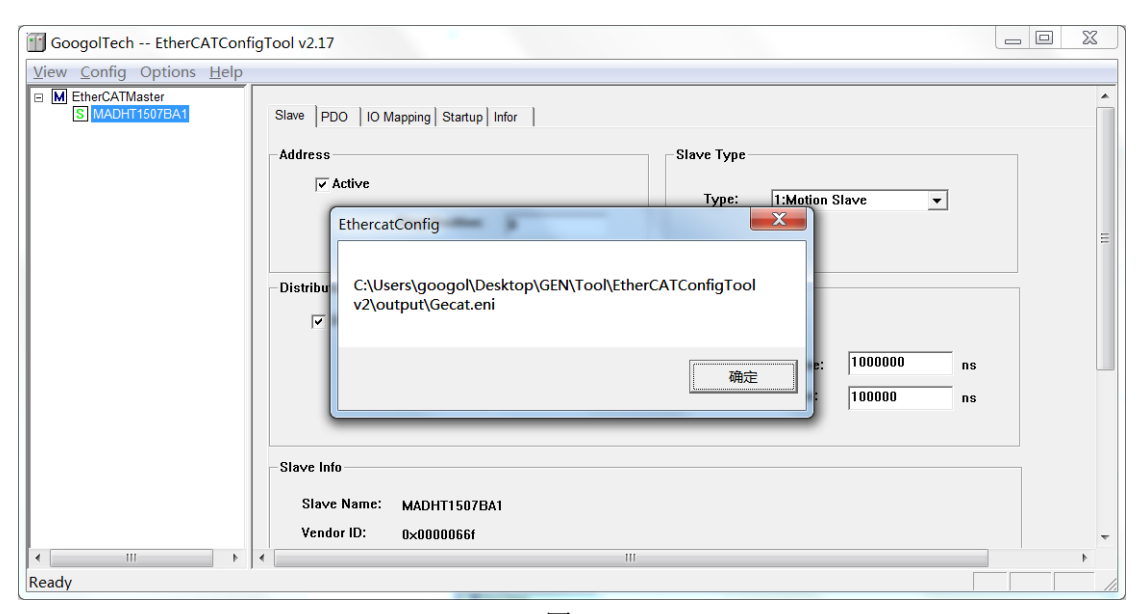

<span id="page-8-0"></span>图12

3.部署EtherCAT总线配置文件,最后,将"...\EtherCATConfigTool v\*\output\Gecat.eni"文件拷贝到目标可执行程序目录中

例如, MotionStudio软件目录, 如图13

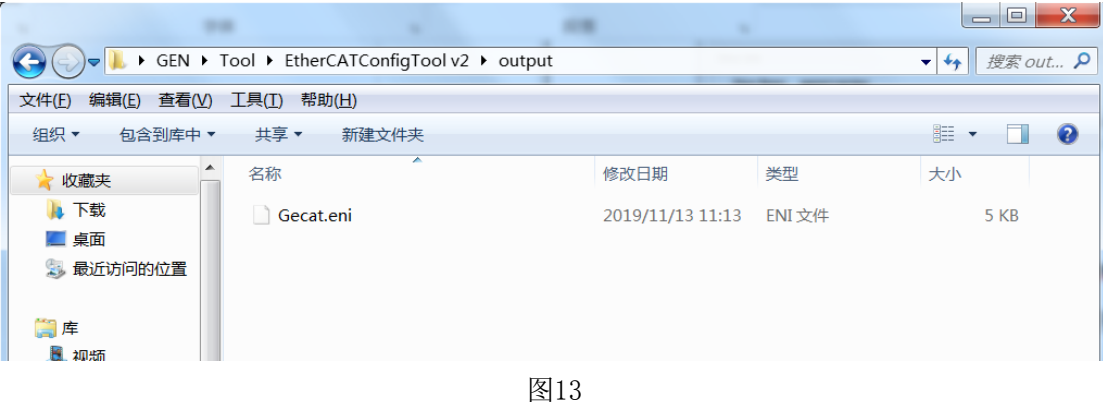

## <span id="page-9-0"></span>四、使用 MotionStudio 软件初步测试

Motionstudio 电气调试界面,EtherCAT 配置过程提示信息,

#### 如图 14, 图 15

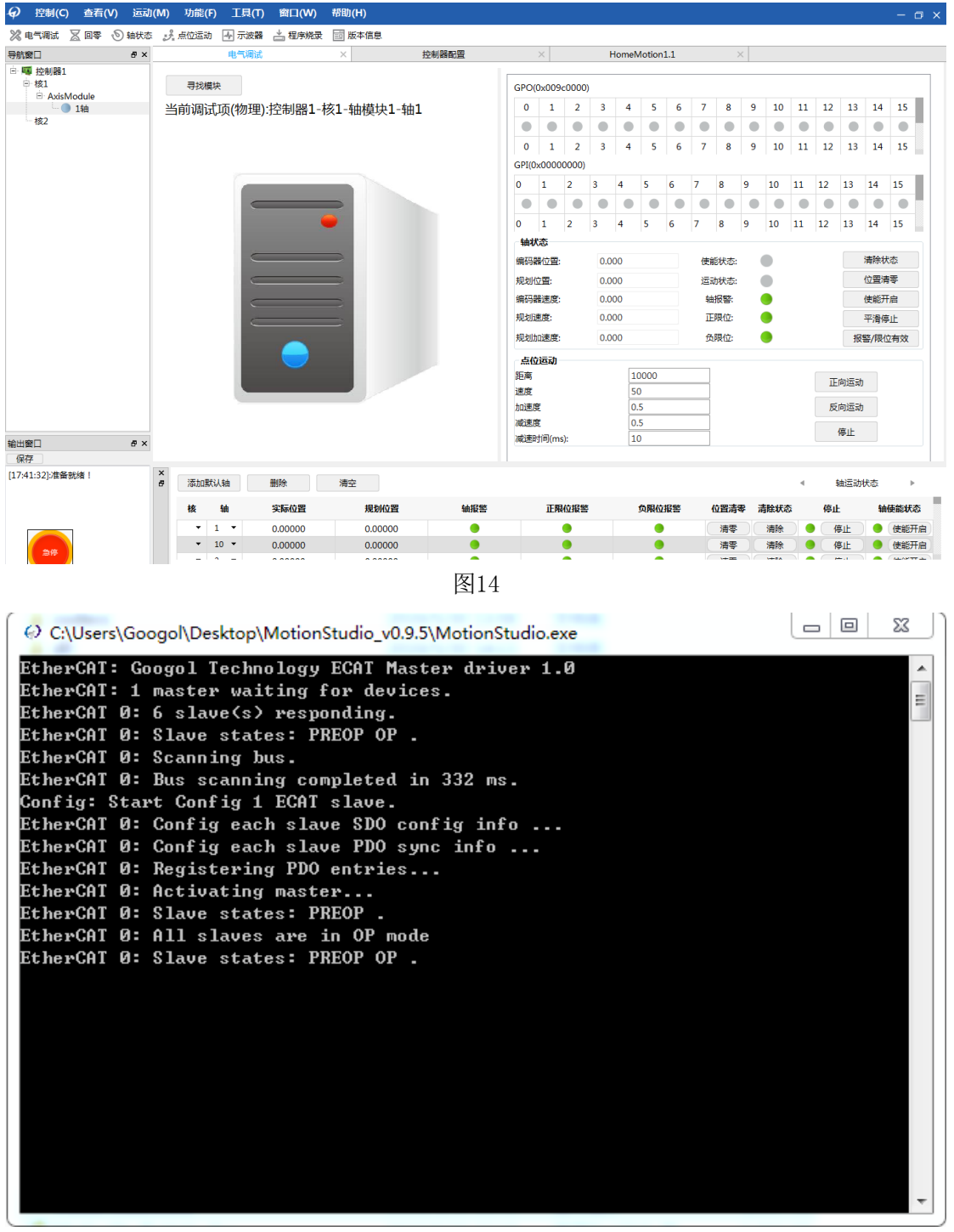

# <span id="page-10-0"></span>五、驱动安装完以后,开始编程。

#### <span id="page-10-1"></span>1、首先打开 VS2008, 如图 16

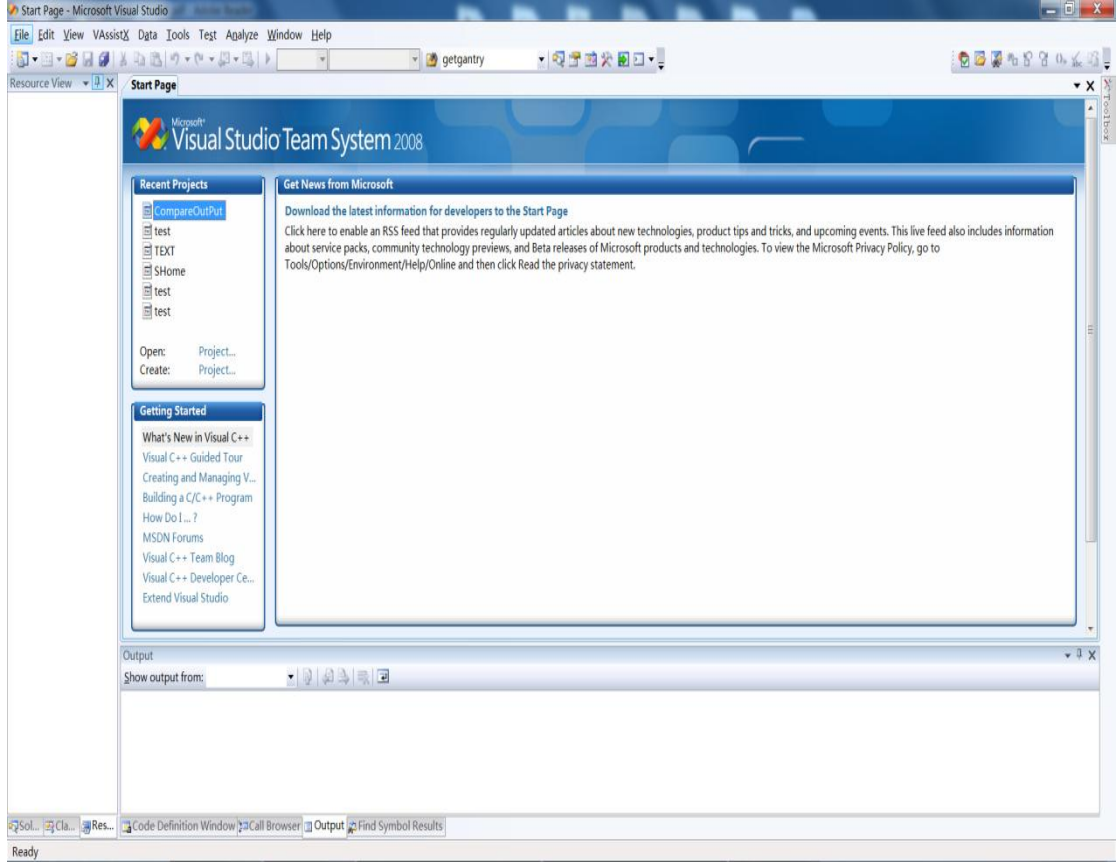

图 16

<span id="page-11-0"></span>2、然后点击新建项目,选择 Visual C++,然后选择创建 MFC Application(MFC 应用程序),将名称改为点位运动,点击 Next, 然后选择 Dialog base(基于对话框),最后点击 Finish 如图 16, 如图 17

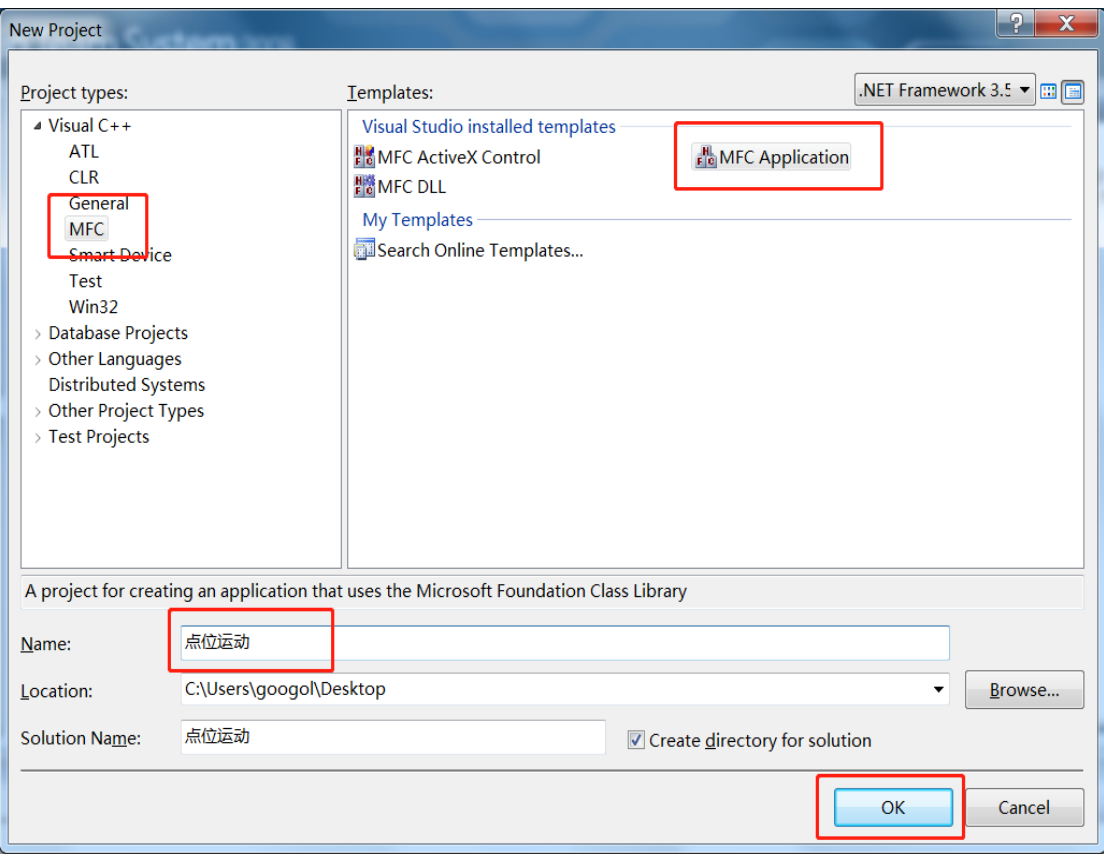

图 17

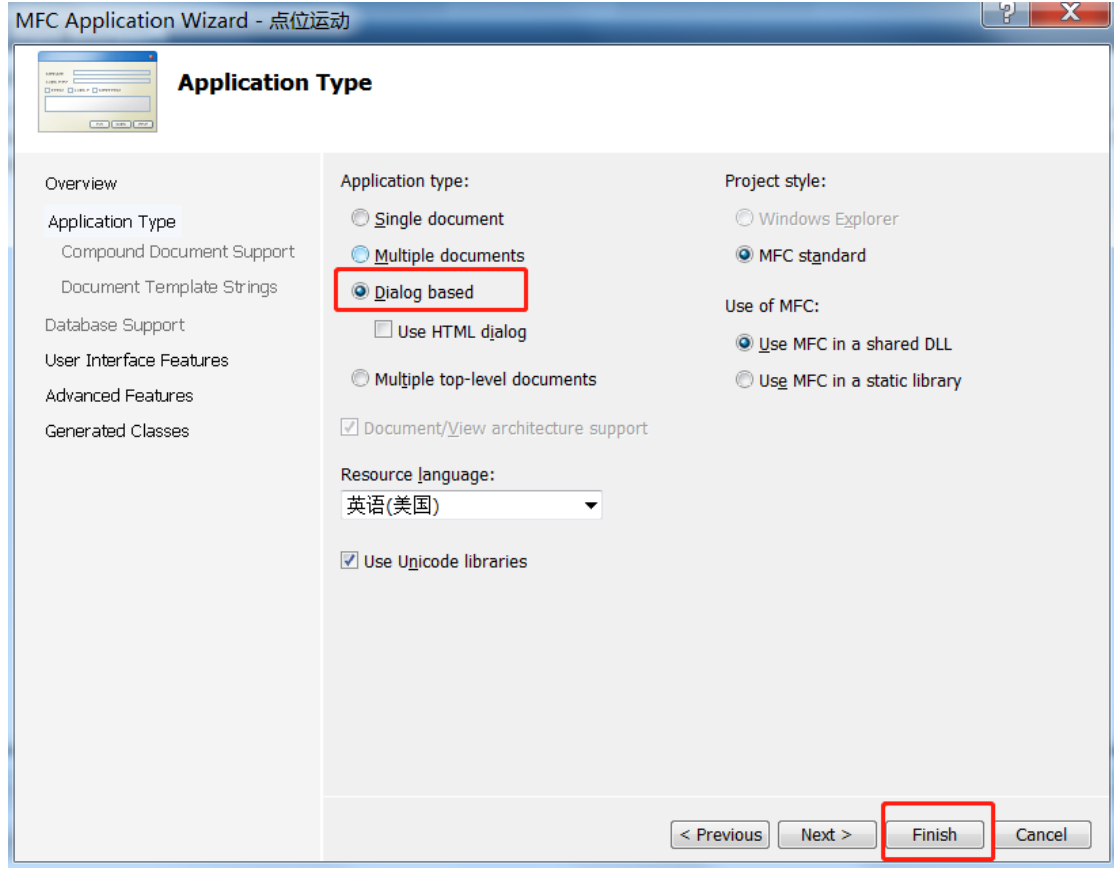

图 18

<span id="page-13-0"></span>3、将产品配套光盘Library\Win32\C.C++文件夹中的动态链接库 (例如:gts.dll)、头文件(例如:gts.h)、lib文件(gts.lib) 和步骤三生成的Gecat.eni复制到工程文件夹中,如图18

|                      | ▶ 点位运动(GSN) ▶ 点位运动 ▶                 |                 |                            |                 |
|----------------------|--------------------------------------|-----------------|----------------------------|-----------------|
| 编辑(E) 查看(V)<br>文件(F) | 工具(I)<br>帮助(H)                       |                 |                            |                 |
| 细织▼<br>3打开           | 共享▼<br>新建文件夹                         |                 |                            |                 |
|                      |                                      |                 |                            |                 |
| 收藏夹                  | 名称                                   | 修改日期            | 类型                         | 大小              |
| 下载                   | $\mathbf{L}$ res                     | 2019/8/15 16:48 | 文件夹                        |                 |
| 桌面                   | Debug                                | 2019/8/20 17:50 | 立研室                        |                 |
| 3. 最近访问的位置           | $\mathbf{h}$ config.h                | 2018/7/11 19:16 | $C/C++$ Header             | 33 KB           |
|                      | $h$ gtgl500.h                        | 2018/12/5 16:38 | $C/C++$ Header             | 1 <sub>KB</sub> |
| 雪库                   | $h$ qts.h                            | 2019/4/8 14:56  | $C/C++$ Header             | 138 KB          |
| L 视频                 | Sink500.dll                          | 2019/7/2 10:10  | 应用程序扩展                     | <b>22 KB</b>    |
| <b>J. 图片</b>         | <b>ili</b> gts.lib                   | 2019/7/2 10:10  | <b>Object File Library</b> | 406 KB          |
| <b>A</b> 文档          | <sup>3</sup> gts.dll                 | 2019/7/2 10:10  | 应用程序扩展                     | 1,045 KB        |
| <b>鼻 迅雷下载</b>        | ecat_master.dll                      | 2019/7/2 10:22  | 应用程序扩展                     | 140 KB          |
| √】音乐                 | <b>Ecfg_parser.dll</b>               | 2019/7/2 10:22  | 应用程序扩展                     | 23 KB           |
|                      | ecat_config.dll                      | 2019/7/2 10:22  | 应用程序扩展                     | <b>17 KB</b>    |
| ▲ 计算机                | GlinkCfg.txt                         | 2019/7/2 13:54  | 文本文档                       | 2 KB            |
| 4 本地磁盘 (C:)          | ReadMe.txt                           | 2019/8/15 16:48 | 文本文档                       | 5 KB            |
| ZHANGJW (D:)         | <sup>6++</sup> stdafx.cpp            | 2019/8/15 16:48 | $C++$ Source               | 1 KB            |
| <b>→ 本地磁盘 (E:)</b>   | $\left  \mathbf{h} \right $ stdafx.h | 2019/8/15 16:48 | $C/C++$ Header             | $2$ KB          |
|                      | $[h]$ targetver.h                    | 2019/8/15 16:48 | $C/C++$ Header             | $2$ KB          |
| L 网络                 | 6 <sup>th</sup> 点位运动.cpp             | 2019/8/15 16:48 | $C++$ Source               | 3 KB            |
|                      | h 点位运动.h                             | 2019/8/15 16:48 | $C/C++$ Header             | $1$ KB          |
|                      | $h$ resource.h                       | 2019/8/16 11:34 | $C/C++$ Header             | 2 KB            |
|                      | ■点位运动.rc                             | 2019/8/16 11:34 | <b>Resource Script</b>     | 7 KB            |
|                      | h 点位运动Dlg.h                          | 2019/8/16 11:49 | $C/C++$ Header             | 1 <sub>KB</sub> |
|                      | 13 点位运动.vcproj                       | 2019/8/16 11:50 | VC++ Project               | 6 KB            |
|                      | 昴 点位运动.vcproj.WIN-0CHPRKBIAQD        | 2019/8/16 11:52 | Visual Studio Pr           | $2$ KB          |
|                      | 点位运动.APS<br>n                        | 2019/8/20 16:04 | APS 文件                     | <b>44 KB</b>    |
|                      | $q$ qtn_core1.cfq                    | 2019/8/20 16:19 | CFG 文件                     | <b>15 KB</b>    |
|                      | t"点位运动Dlg.cpp                        | 2019/8/20 17:50 | $C++$ Source               | 6 KB            |
|                      | 昴 点位运动.vcproj.L0143.googol.user      | 2019/8/26 17:20 | Visual Studio Pr           | 2 KB            |
|                      | Gecat.eni                            | 2019/8/26 17:40 | ENI 文件                     | 6 KB            |

图 19

<span id="page-14-0"></span>4、打开MotionStudio,选择工具→控制器配置,正、负限位选 择none,点击写入到控制器,查看轴状态,确认驱动、限位都无 报警后,点击运动,如图20,21

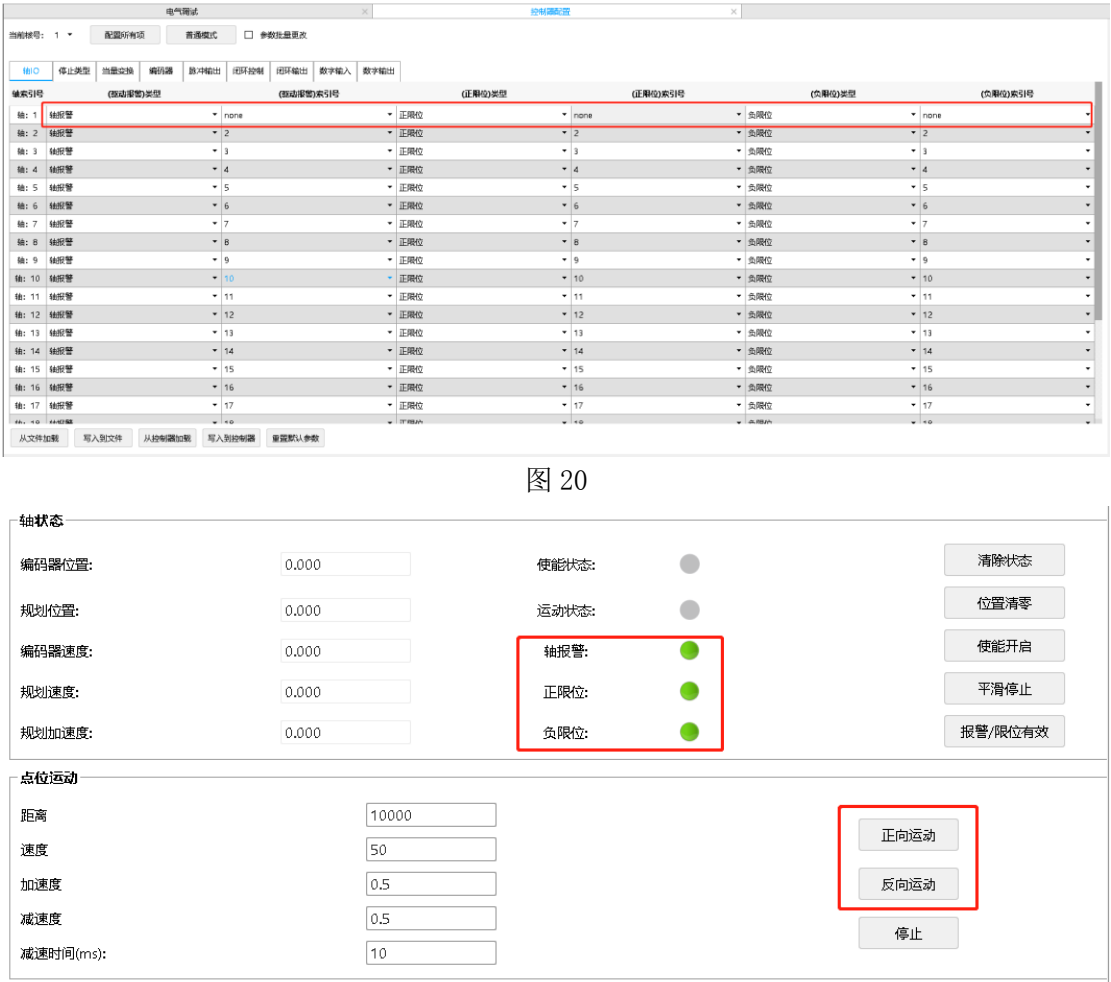

<span id="page-15-0"></span>5、然后点击写入到控制器,再点击写入到文件,文件名默认为

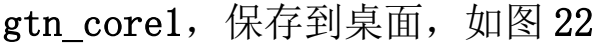

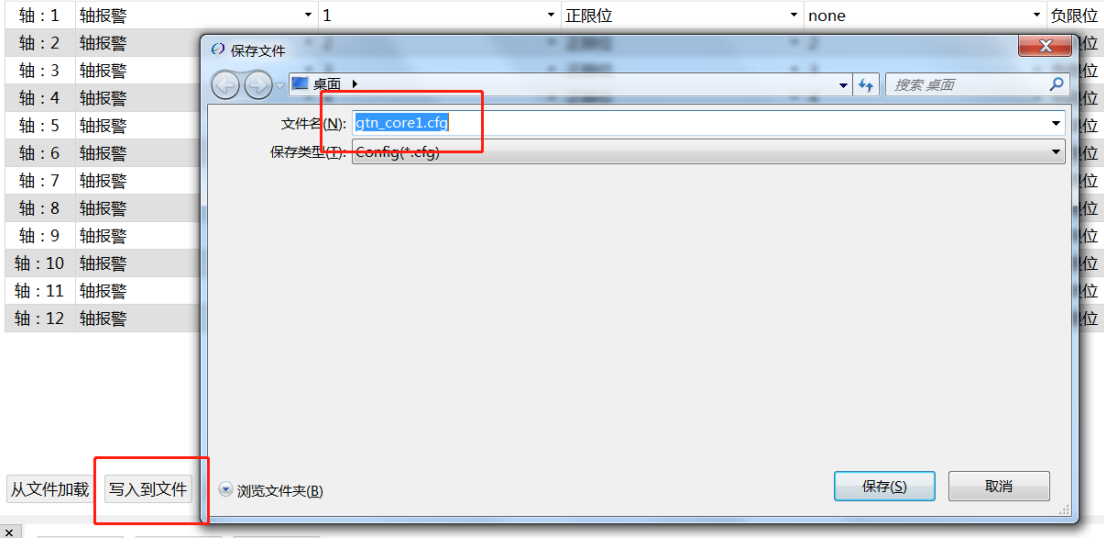

图 22

<span id="page-15-1"></span>6、把桌面生成的 gtn\_core1 文件复制到

(C:\Users\googol\Desktop\点位运动\点位运动)文件下,

如图 23

|                                  |                                   |                  |                            | $\frac{1}{2}$ | $\mathbf{x}$<br>$=$ $\blacksquare$    |
|----------------------------------|-----------------------------------|------------------|----------------------------|---------------|---------------------------------------|
| $\leftarrow$                     | C:\Users\googol\Desktop\点位运动\点位运动 |                  |                            |               | 搜索点<br>$\mathbf{v}$ $\mathbf{t}$<br>م |
| 文件(E)<br>编辑(E) 查看(V) 工具(I) 帮助(H) |                                   |                  |                            |               |                                       |
| 7打开 ▼<br>组织 *                    | 共享 ▼<br>新建文件夹                     |                  |                            |               | $\bullet$<br>п<br>胆 一                 |
| 收藏夹                              | ÷<br>名称                           | 修改日期             | 类型                         | 大小            |                                       |
| 1 下载                             | <b>Debug</b>                      | 2019/8/16 11:51  | 文件夹                        |               |                                       |
| ■ 桌面                             | $\mathbf{L}$ res                  | 2019/8/15 16:48  | 文件夹                        |               |                                       |
| 3. 最近访问的位置                       | <sup>a</sup> gt_rn.dll            | 2018/12/7 11:14  | 应用程序扩展                     | 395 KB        |                                       |
|                                  | gtn_core1.cfq                     | 2019/8/20 16:19  | CFG 文件                     | <b>15 KB</b>  |                                       |
| 自库                               | <sup>4</sup> gts.dll              | 2019/5/28 16:46  | 应用程序扩展                     | <b>851 KB</b> |                                       |
| 3 视频                             | $h$ gts.h                         | 2019/5/28 14:51  | $C/C++$ Header             | 133 KB        |                                       |
| 身图片                              | <b>ill</b> gts.lib                | 2019/5/28 16:46  | <b>Object File Library</b> | 436 KB        |                                       |
| 身文档                              | ReadMe.txt                        | 2019/8/15 16:48  | 文本文档                       | 5 KB          |                                       |
| <b>J. 迅雷下载</b>                   | $h$ resource.h                    | 2019/8/16 11:34  | $C/C++$ Header             | $2$ KB        |                                       |
| ▲音乐                              | RingNetDmaCfg.rndma               | 2018/12/7 10:14  | RNDMA 文件                   | <b>40 KB</b>  |                                       |
|                                  | RingNetMapSUB6.rnmap              | 2018/12/12 17:11 | RNMAP 文件                   | <b>9 KB</b>   |                                       |
| ■ 计算机                            | <sup>c.</sup> stdafx.cpp          | 2019/8/15 16:48  | $C++$ Source               | 1 KB          |                                       |
| 4 本地磁盘 (C:)                      | $h$ stdafx.h                      | 2019/8/15 16:48  | $C/C++$ Header             | $2$ KB        |                                       |
| → 本地磁盘 (E:)                      | h targetver.h                     | 2019/8/15 16:48  | $C/C++$ Header             | $2$ KB        |                                       |
|                                  | 点位运动.APS                          | 2019/8/20 16:04  | APS 文件                     | <b>44 KB</b>  |                                       |
| 4 网络                             | <sup>6+</sup> 点位运动.cpp            | 2019/8/15 16:48  | $C++$ Source               | $3$ KB        |                                       |
|                                  | h 点位运动.h                          | 2019/8/15 16:48  | $C/C++$ Header             | $1$ KB        |                                       |
|                                  | + 点位运动.rc                         | 2019/8/16 11:34  | <b>Resource Script</b>     | 7 KB          |                                       |
|                                  | A 点位运动.vcproj                     | 2019/8/16 11:50  | VC++ Project               | 6 KB          |                                       |
|                                  | 昂 点位运动.vcproj.L0143.googol.user   | 2019/8/16 11:46  | Visual Studio Pr           | $2$ KB        |                                       |
|                                  | ■ 点位运动.vcproj.WIN-0CHPRKBIAQD     | 2019/8/16 11:52  | Visual Studio Pr           | $2$ KB        |                                       |
|                                  | <sup>←</sup> 点位运动Dla.cpp          | 2019/8/16 11:52  | $C++$ Source               | 6 KB          |                                       |

图 23

<span id="page-16-0"></span>7、打开刚才创建的vs2008程序,在左侧的解决方案管理器中右 击点位运动→属性→配置属性→链接器→输入→附加依赖项栏 中输入lib文件名, 例如gts.lib, 如图24, 如图25

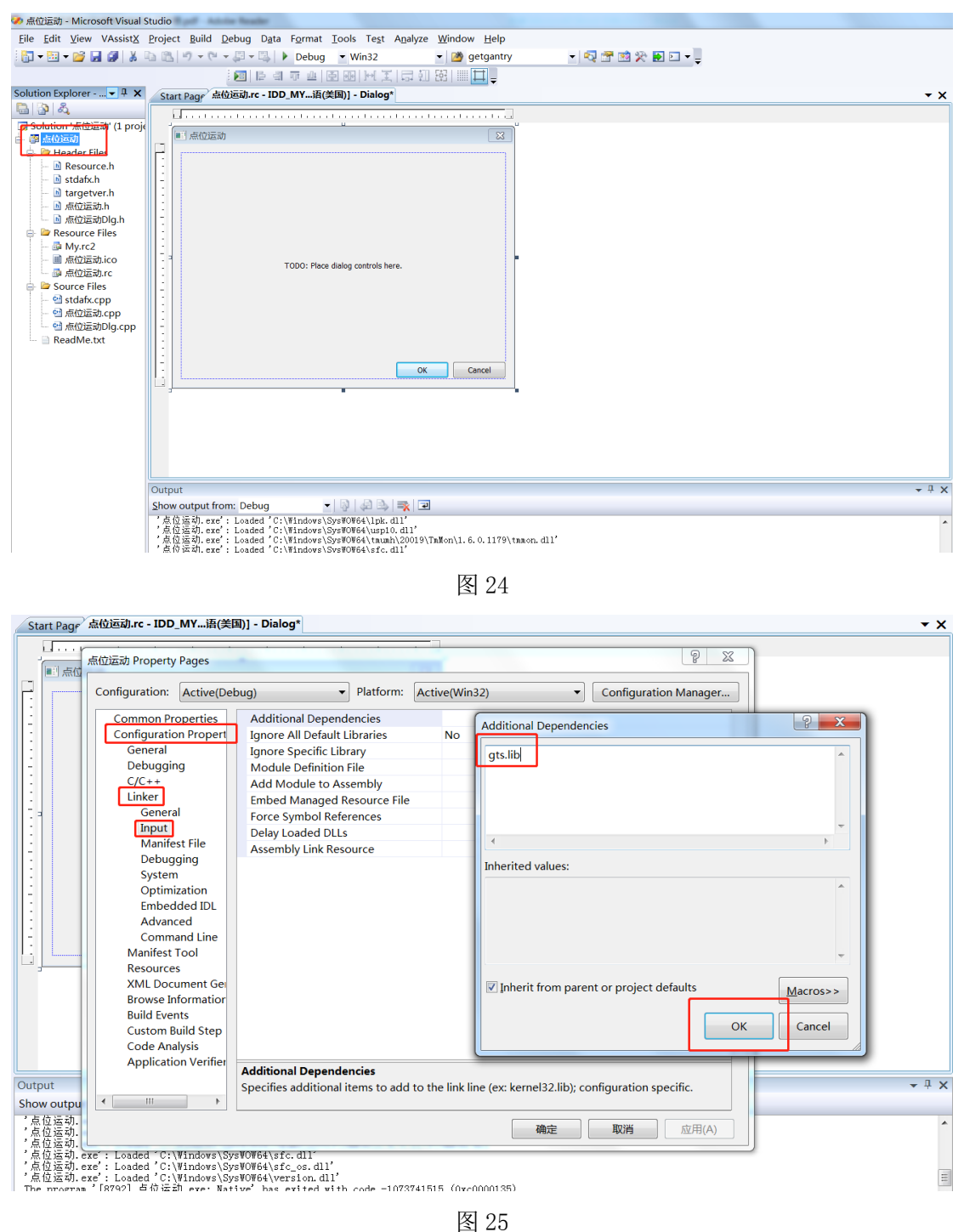

<span id="page-17-0"></span>8、在应用程序文件中加入函数库头文件的声明,例如:#include "gts.h";至此,用户就可以在Visual C++中调用函数库中的 任何函数,开始编写应用程序。 对于步骤 7,还有一种比较简 便的方法,那就是在应用程序文件里面添加包含链接文件的声明, 例如: #pragma comment  $(lib, 'gts. lib'')$ , 如图26

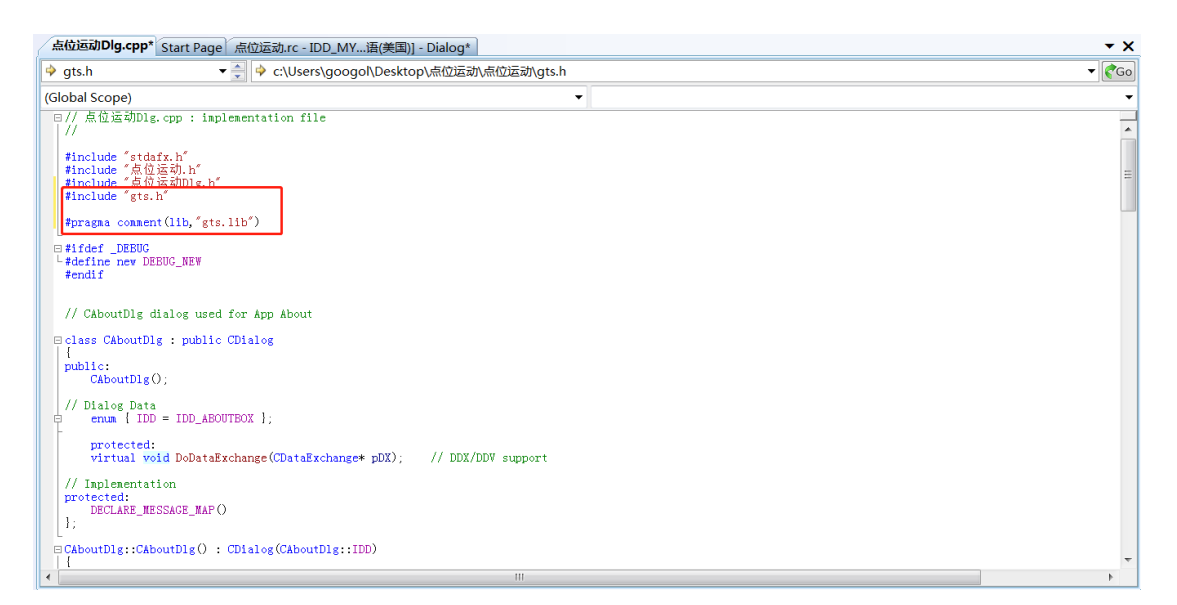

<span id="page-18-0"></span>9、下一步开始编程,先将对话框上多余的控件删除,在右侧工 具箱中选中 button 控件,然后添加到点位运动窗体中,如图 27

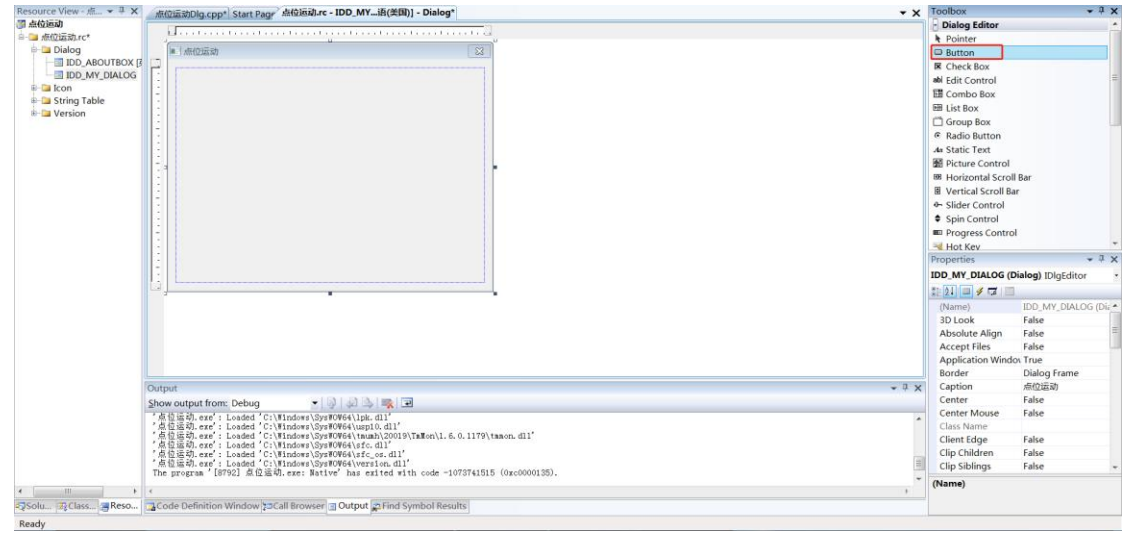

图 27

<span id="page-18-1"></span>10、然后选中 button1,在右下角的属性窗口中,选择 text 属 性,将其改为"初始化",如图 28

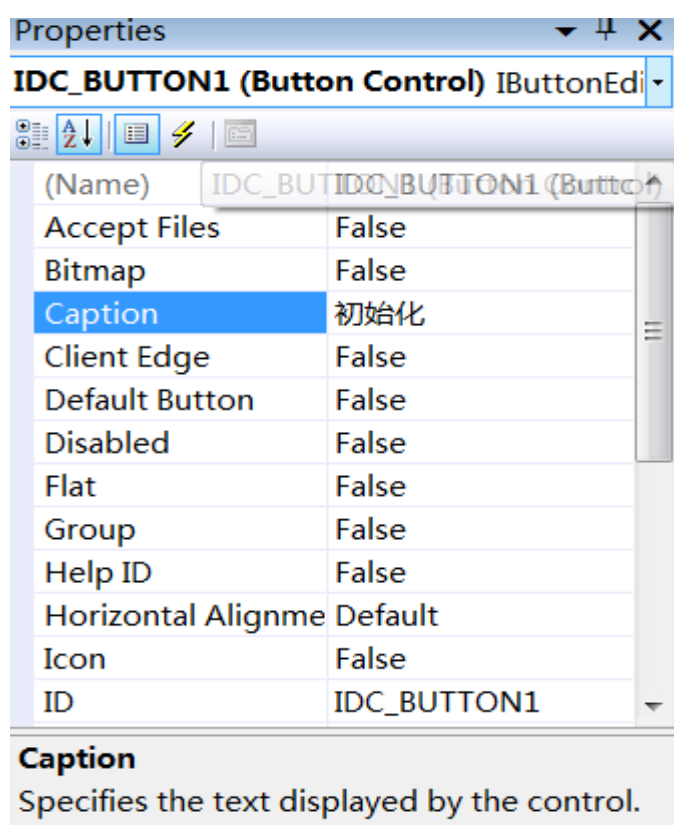

<span id="page-19-0"></span>11、然后再在工具箱中选择 Static Text, Edit Control 控件 放到窗体中,并将其控件 Caption 属性分别改成图中所示名称, 如图 29

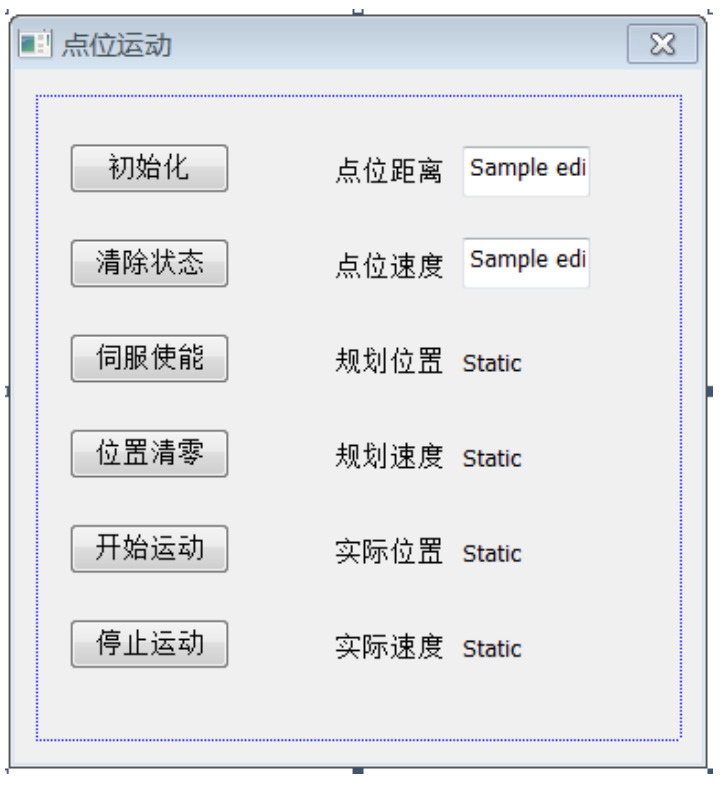

图29

接着, 为点位距离和点位速度的编辑框IDC EDIT1和IDC EDIT2添加变量。

(1)在编辑框上点右键,在右键菜单中选择"Add Variable"。弹 出添加成员变量的向导对话框。

(2)我们想为其添加值变量而不是控件变量,所以对话框中"Cate gory"下的组合框中选择 Value。

(3)"Variable type"下的组合框此时默认选中的是"CString", CString 是字符串类,显然不能进行数据交换。我们可以选择 double、float、int 等。这里我们选择 double,即编辑框关联一个 double 类型的变量。

(4) 在 "Variable name"中写入自定义的变量名。我为其取名 m\_e ditPos 和 m\_editVel。

## <span id="page-20-0"></span>12、下一步开始编程,首先,声明全局变量,如图30

| 点位运动.rc - IDD_MY_DIALOG - Dialog 着位运动Dlg.cpp*                                                                         |  |
|----------------------------------------------------------------------------------------------------|--|
| ▼≑                                                                                                    |  |
| (Global Scope)<br>▼                                                                                                   |  |
| 日// 点位运动Dlg.cpp : implementation file<br>-11                                                                          |  |
| #include "stdafx.h"<br>#include "点位运动.h"<br>#include "点位运动Dlg.h"<br>#include "gts.h"                                  |  |
| #pragma comment(lib "gts.lib")                                                                                        |  |
| $\Box$ #ifdef DEBUG<br>L#define new DEBUG_NEW<br>#endif                                                               |  |
| //定义返回值,用以检测指令是否正确执行 <br>short sRtn;<br>short $core = 1$ :<br>CString strTemp;<br>double prfPos.prfVel.encPos.encVel; |  |
| // CAboutDlg dialog used for App About                                                                                |  |
| □ class CAboutDlg : public CDialog<br>ł.                                                                              |  |
| public:<br>$Chbouthg()$ ;                                                                                             |  |
| // Dialog Data<br>$enum \{ IDD = IDD_ABOUTBOX \}$ ;                                                                   |  |
| protected:<br>virtual void DoDataExchange(CDataExchange* pDX); // DDX/DDV support                                     |  |
| // Implementation<br>protected:                                                                                       |  |

图30

<span id="page-21-0"></span>13、在窗体的属性视图中添加消息处理函数,这里我们双击红框, 加入定时器,以便获取规划位置、规划速度等变量的实时变化, 如图31

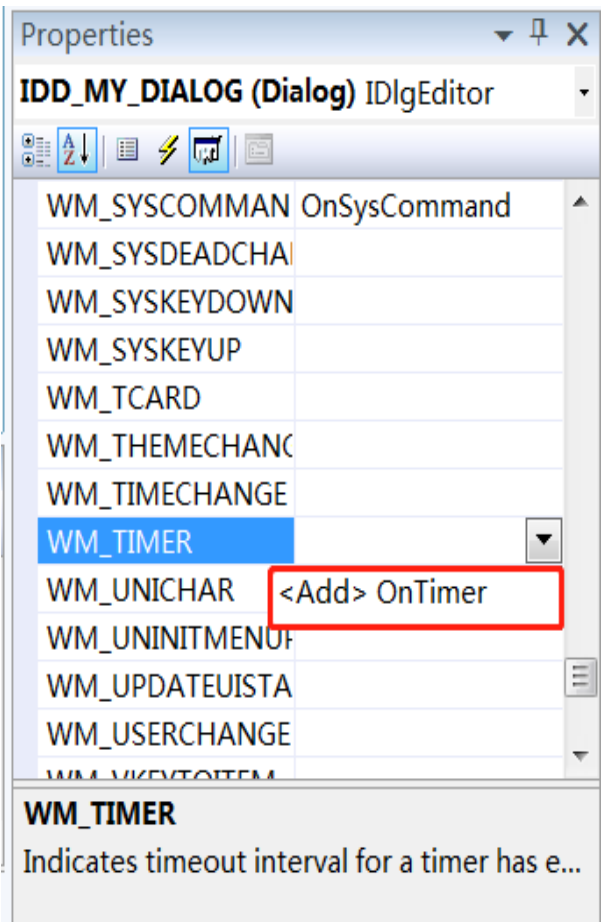

接着会自动进入定时器代码编辑页面,

#### 在void C点位运动Dlg:: OnTimer(UINT\_PTR nIDEvent)

{

# // TODO: Add your control notification handler code here

}中输入以下代码,如图32所示

<span id="page-22-0"></span>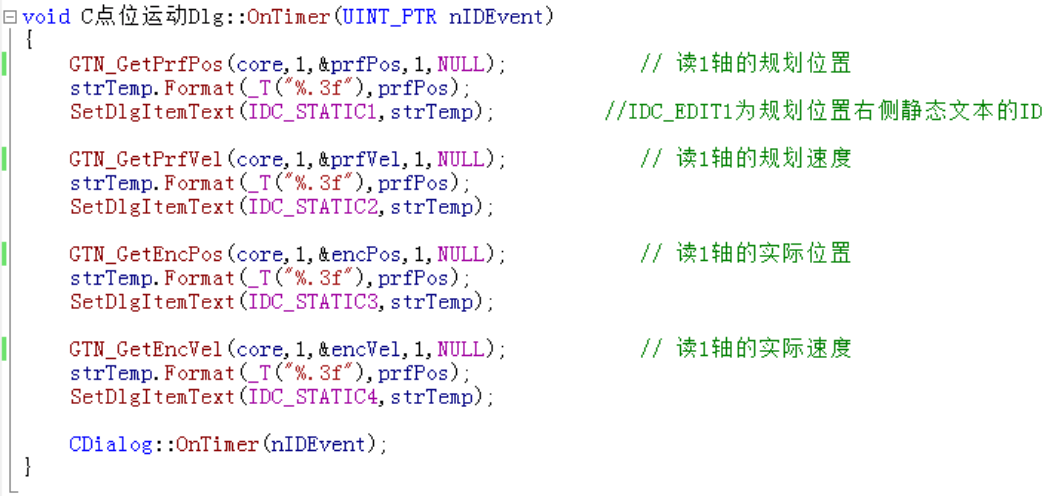

# 14、然后双击初始化按钮,会自动进入按钮的代码编辑页面, 如图33

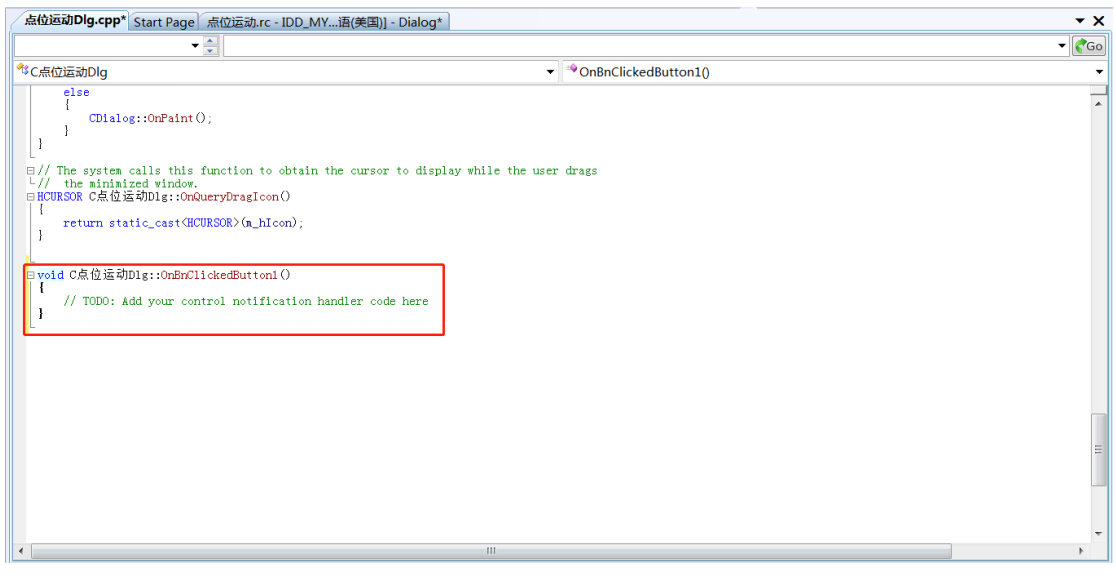

图33

在void C点位运动Dlg::OnBnClickedButton1()

{

// TODO: Add your control notification handler code here

}中输入以下代码,如图34所示

```
lvoid C点位运动Dlg::OnBnClickedButton1()
 \mathbf{I}// TODO: Add your control notification handler code here
                                                         // Ether CAT通讯状态变量
    short sEcatSts:
                                              // 打开运动控制器
    sRtn = GTN\_Open();
    sRtn = GTN_InitEcatComm(core);
                                                         77初始化EtherCAT通讯配置
                                                         // 查询EtherCAT通讯是否准备好了
    do {
        sRtn = GTN_IsEcatReady(core, &sEcatSts);
    while (sEcatSts != 1 || sRtn != 0);
                                                         //开始EtherCAT通讯
    sRtn = GTN_StartEcatConn(core):
                                                      sRtn = GTN_Reset(core);
    sRtn = GTN_LoadConfig(core,"gtn_core1.cfg");
    sRtn = GTR ClrSts (core, 1, 1);
    SetTimer(1, 10, NULL);
                                                      //设置定时器
\mathbf{I}
```
# <span id="page-24-0"></span>15、然后依次双击所有按钮,按照步骤 14 的方法分别在每个按 钮的代码编辑页面添加代码,如图 35

```
sRtn = GTN_InitEcatConn(core);//初始化EtherCAT通讯配置
                                                                                               // 查询EtherCAT通讯是否准备好了
         do {
               sRtn = GTN_IsEcatReady(core, &sEcatSts);
        while (sEcatSts != 1 | sRtn != 0);<br>sRtn = GTM_StartEcatConn (core);
                                                                                        //开始EtherCAT通讯<br>// 复位运动控制器<br>// 下载控制器配置文件<br>// 清除1轴的轴状态<br>//设置定时器
        skin = GIN_StartEcatComa(core);<br>skin = GIN_Reset(core);<br>skin = GIN_LoadConfig(core,"gtn_corel.cfg");<br>skin = GIN_COFSts(core,1,1);<br>SetTing(1,10 NUII);
        \texttt{SetTimer}(1, 10, \texttt{NULL});
  \mathbf{I}日void C点位运动D1g::OnBnClickedButton2()
  \left\{ \right.sRtn = GTN_Clrsts (core, 1, 1);// 清除1轴的轴状态
  \overline{1}□ void C点位运动Dlg::OnBnClickedButton3()
  \overline{1}// 使能运动轴
        sRtn = GTN_AxisOn(core, 1);\overline{\phantom{a}1}□ void C点位运动Dlg::OnBnClickedButton4()
  \left\{ \right.sRtn = GTN\_ZeroPos(core, 1, 1);//位置清雯
  \overline{\phantom{a}}□ void C点位运动Dlg::OnBnClickedButton5()
  \{UpdateData(TRUE);
         sRtn = GTN SetPrfPos(core, 1, 0);
         sRtn = GTN\_PrfTrap(core, 1);
        SKULPPPR trap;<br>TTrapPrm trap;<br>SRUL= GTM_GetTrapPrm(core, 1, &trap);<br>tran soc = 0.1;
        trap. acc = 0.1;<br>trap. dec = 0.1;// <u>设置点位运动参数</u><br>);    // 设置AXIS轴的目标位置<br>);    // 设置AXIS轴的目标速度<br>);    // 启动AXIS轴的运动
         trap snoothTine = 1;
         sRtn = GTN_SetTrapPrn(core, 1, &trap);
        sRtn = GTN_SetPos(core, 1, m_editPos);<br>sRtn = GTN_SetPos(core, 1, m_editPos);<br>sRtn = GTN_SetVel(core, 1, m_editVel);<br>sRtn = GTN_Update(core, 1<<0);
  \mathbf{1}□ void C点位运动Dlg::OnBnClickedButton6()
   -1
                                                                      //<u>停止运动</u><br>// 关闭EtherCAT通讯<br>// <u>关闭运动控制器</u>
         sRtn = GTN_Stop(core, 1, 1);sRtn = GTN_TerminateEcatConn(core);sRtn = GTN_Close();
  \overline{\phantom{a}}
```
图35

<span id="page-25-0"></span>16、检查代码没有错误后,开始调试运行按F5,或者点击如图所 示按钮,如图36

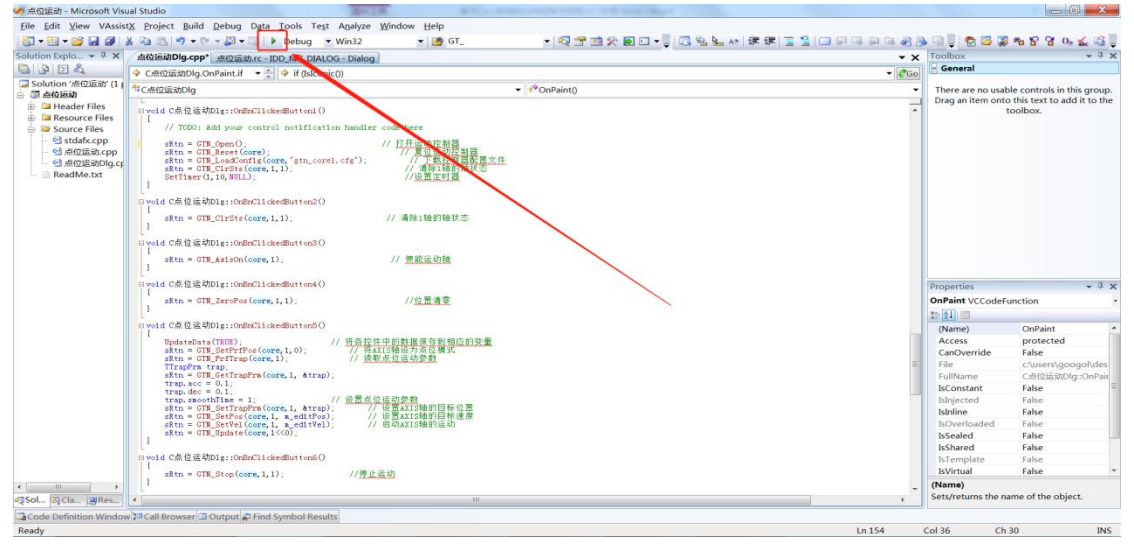

图36

<span id="page-25-1"></span>17、输入点位距离和速度后点击开始运动按钮,如图37

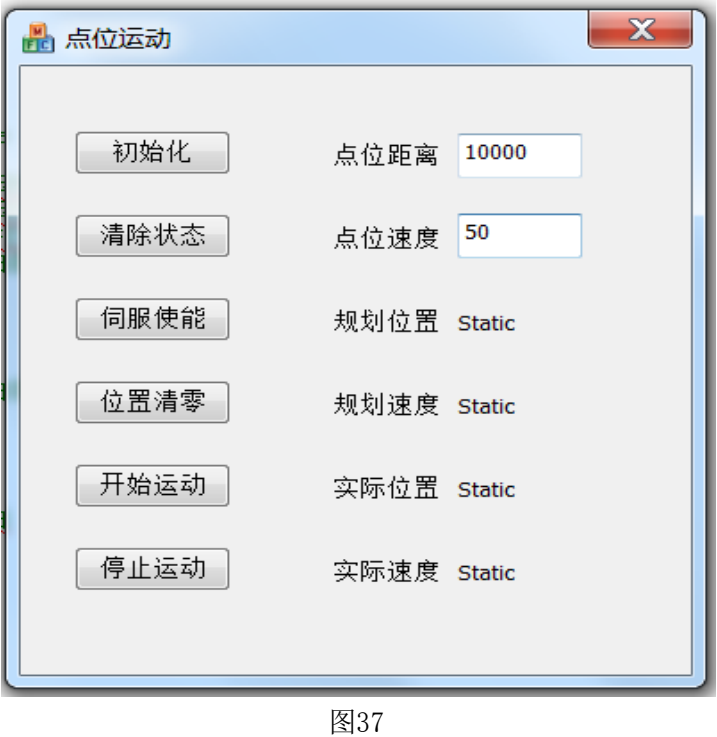

<span id="page-25-2"></span>18、运动过程中,规划位置和实际位置会实时变化,点击停 止按钮可停止点位运动。点击×号可以关闭整个调试程序。